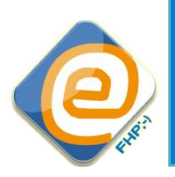

Fachhochschule Potsdam  *University of Applied Sciences*

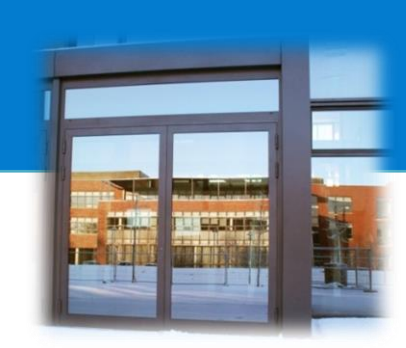

# **Moodle 2**

**Wiki**

Fachhochschule Potsdam E-Learning-Team Autorin: Claudia Steinwegs, Paulina Tomczyk [www.fh-potsdam.de/e-learning.html](http://www.fh-potsdam.de/e-learning.html) [http://fhsuper.wordpress.com](http://fhsuper.wordpress.com/) e-learning@fh-potsdam.de 0331-580-2626

## **Zeichenerklärung**

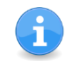

Besondere Informationen oder Hinweise zur Bedienung von Moodle sowie Tipps zu alternativen Herangehensweisen.

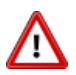

Warnungen, die nicht übersehen werden dürfen!

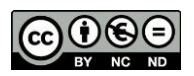

Diese Dokumentation steht unter einer Creative Commons-Lizenz (Namensnennung-Nicht kommerziell-Keine Bearbeitung 3.0 Deutschland (by-nc-nd)). Lizenztext unter http://creativecommons.org/licenses/by-nc-nd/3.0/de/ [05.11.12].

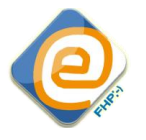

# **Inhaltsverzeichnis**

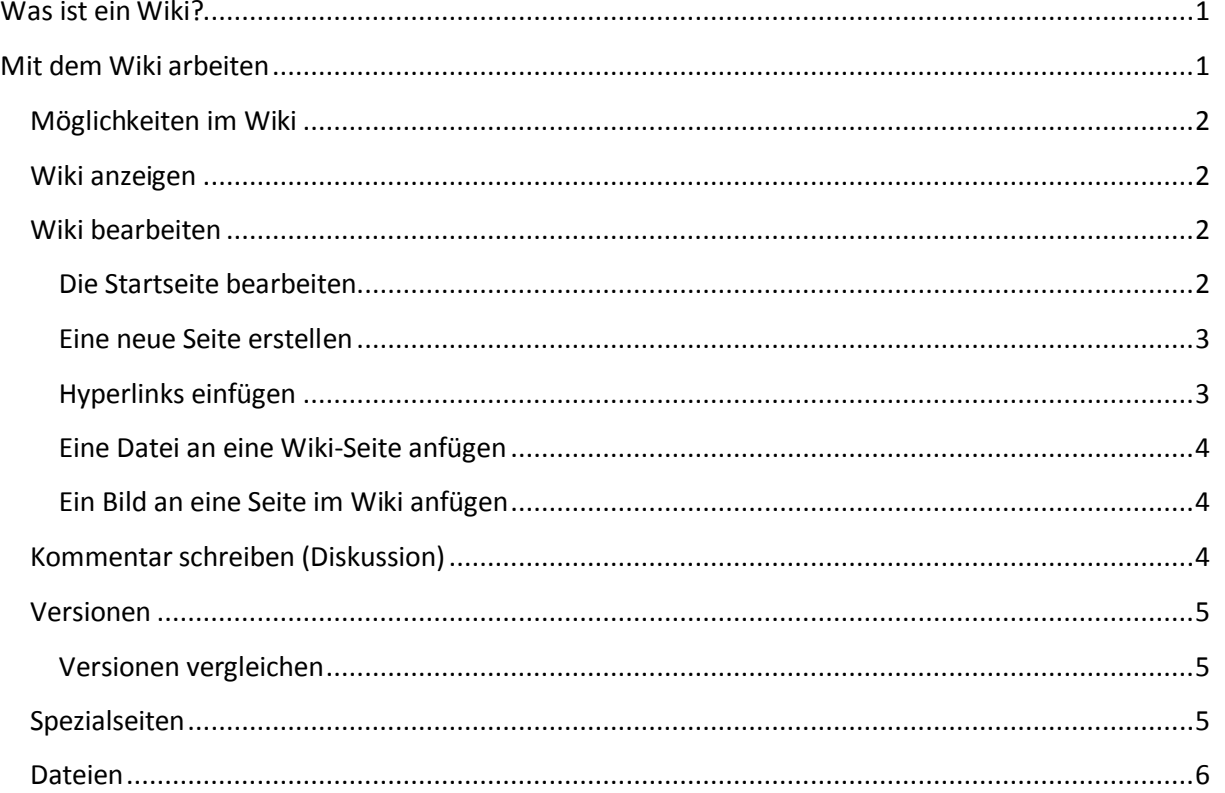

# <span id="page-1-0"></span>**Was ist ein Wiki?**

"Wiki wiki" bedeutet in Hawaiianisch "besonders schnell". Die Schnelligkeit beim Erstellen und Hochladen von Seiten ist eine der bemerkenswertesten Eigenschaften der Wiki-Technologie. Ohne großen Aufwand können auf eine einfache Weise Texte erstellt sowie bearbeitet werden.

Wikis sind insbesondere für das kollaborative Arbeiten in den verschiedensten Lehr-/Lernszenarien geeignet. Das Moodle-Wiki-Modul erlaubt es den Teilnehmer/innen zusammenzuarbeiten, um den Inhalt zu ergänzen, zu erweitern und zu verändern. Hierbei können zusätzlich Dateien hochgeladen, Links eingefügt sowie Kommentare geschrieben werden. Ein weiterer wichtiger Punkt ist, dass alte Versionen wiederhergestellt werden können, sodass kein Inhalt verloren gehen kann.

Wikis sind somit aufgrund des kollaborativen Charakters, der einfachen Nutzung, der Versionskontrolle sowie der Flexibilität vielfältig einsetzbare Instrumente, die besonders im Studium als auch in der Lehre flexibel und effektiv eingesetzt werden können.

# <span id="page-1-1"></span>**Mit dem Wiki arbeiten**

Ein Wiki in Moodle erkennen Sie an folgendem Symbol:

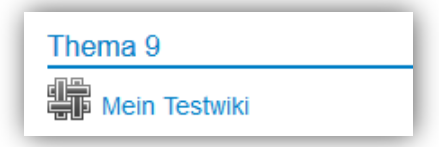

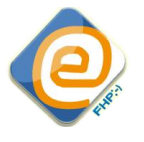

# <span id="page-2-0"></span>**Möglichkeiten im Wiki**

Im Wiki stehen Ihnen folgende Möglichkeiten zur Verfügung:

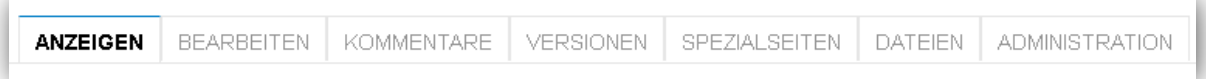

Sie können Sich das Wiki *anzeigen* lassen sowie *bearbeiten*. Weiterhin ist es möglich, *Kommentare* zu verfassen. Unter dem Punkt *Versionen* kann zurückverfolgt werden, wann das Wiki entstanden ist und wann Veränderungen vorgenommen worden sind. Die *Spezialseiten* bieten einen Überblick über die Organisation der Wiki-Seiten. Bei den *Dateien* finden Sie alle Dateien, die Sie auf den Wiki-Seiten hochgeladen haben. Unter dem Punkt *Administration* kann das Wiki verwaltet werden. Die einzelnen Punkte werden im Folgenden näher erläutert.

## <span id="page-2-1"></span>**Wiki anzeigen**

Der Menüpunkt *Anzeigen* ermöglicht es Ihnen, sich das Wiki anzuschauen.

# <span id="page-2-2"></span>**Wiki bearbeiten**

Um eine Wiki-Seite zu bearbeiten, klicken Sie auf den Reiter *Bearbeiten* in der oberen Leiste. Im Anschluss öffnet sich das Bearbeitungsfenster.

## <span id="page-2-3"></span>**Die Startseite bearbeiten**

Unter dem Reiter *Bearbeiten* gelangen Sie automatisch in den Bearbeitungsmodus. Dort haben Sie die Möglichkeit, die Seite mit dem gewünschten Inhalt zu füllen. Nachdem Sie alle Einträge vorgenommen haben, klicken Sie auf **[Speichern]** am Ende der Seite.

## **Startseite im HTML-Format**

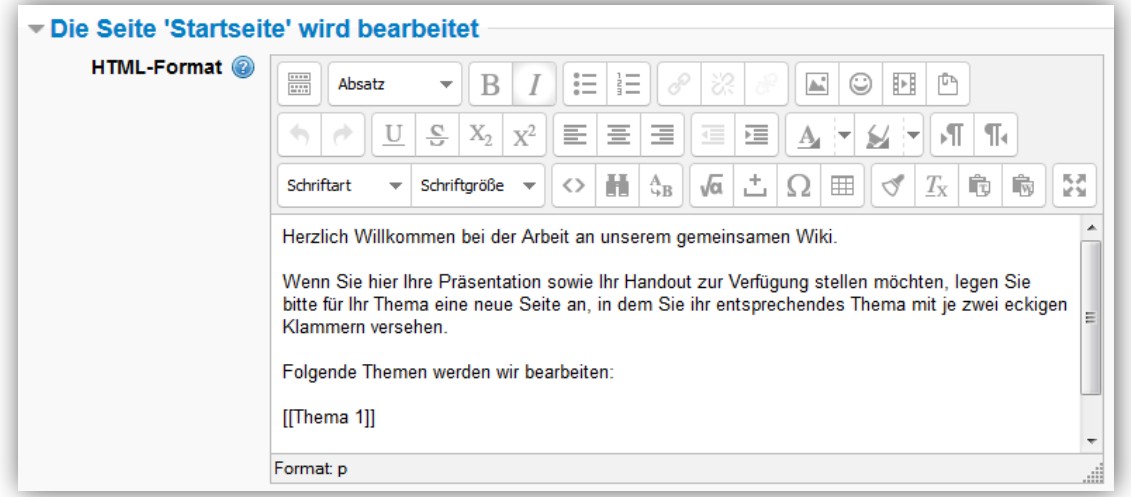

Für Hinweise zur Benutzung des Editors lesen Sie bitte die Dokumentation "Editor" im Kurs "Moodle-Hilfe für Kursteilnehmer/innen".

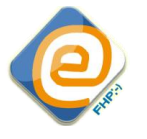

## **Startseite im NWiki-Format**

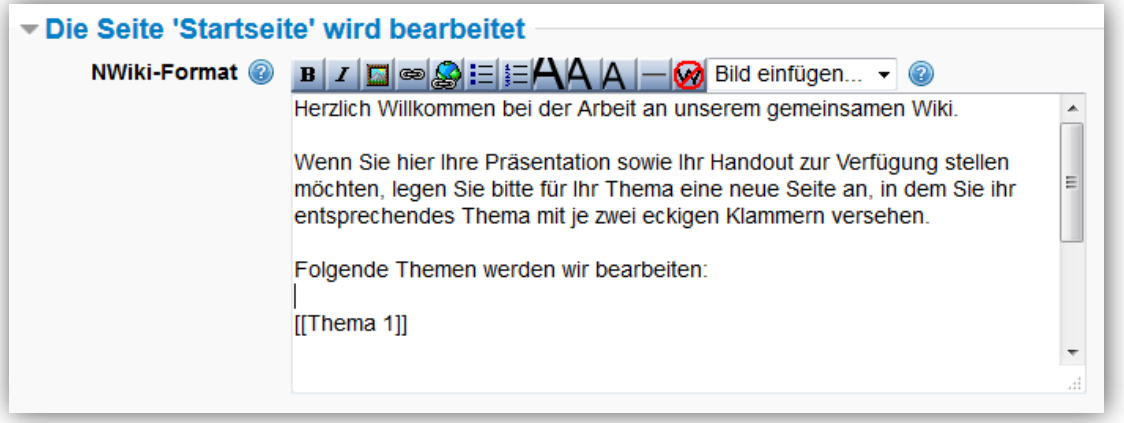

Genauso wie im HTML-Format stehen Ihnen im NWiki-Format unterschiedliche Werkzeuge zur Textbearbeitung und -formatierung zur Verfügung. Anders als im HTML werden hierbei verschiedene Codes verwendet.

Klicken Sie ein Symbol aus der Werkzeugliste an, so erscheint im Editorfenster der Name der jeweiligen Funktion in einem bestimmten Zeichen (Anführungszeichen, Gleichheitszeichen, Apostrophe, Raute oder Sternchen).

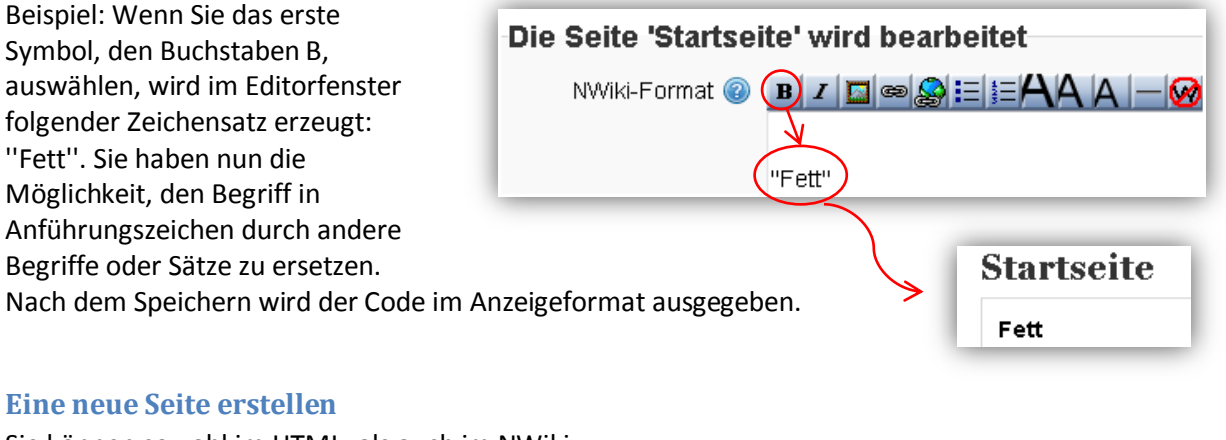

<span id="page-3-0"></span>Sie können sowohl im HTML- als auch im NWiki-Format beliebig viele verschiedene Unterseiten erstellen. Eine neue Seite erstellen Sie, in dem Sie im Bearbeitungsmodus den Text, der später als Seitenname angezeigt werden soll, in je zwei eckige Klammern setzen. Beispiel: **[[Thema 1]]**.

Nach dem Speichern wird dieser Text rot und kursiv angezeigt. Zur neuen Seite gelangen Sie durch das Anklicken auf den roten Link.

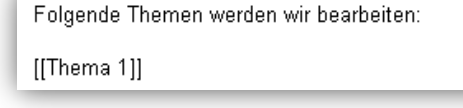

Folgende Themen werden wir bearbeiten: Thema<sub>1</sub>

## <span id="page-3-1"></span>**Hyperlinks einfügen**

In einem Wiki können verschiedene Arten von Links angewendet werden:

- Verweise zu anderen Seiten des Wikis: **Interne Links**
- Verweise zu anderen Webseiten außerhalb von Moodle: **Externe Links**

**Interne Links:** Wiki-Links führen zu bereits bestehenden Seiten zurück. Sie können den Namen der bereits bestehenden Seite verwenden. Hierfür setzen Sie bitte in Ihrem Text das Wort in zwei eckige Klammern [[ ]] und speichern Ihre Seite. Der Aufbau könnte folgendermaßen aussehen:

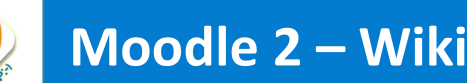

## *Mein Testwiki – Thema 1 – Handout*

Wenn Sie auf der Seite *Handout* in Ihrem Text *Thema 1* in eckige Klammern setzen [[Thema1]], so führt ein Link zurück zu der Seite *Thema 1*.

**Externe Links:** Um einen externen Link zu erzeugen, tragen Sie hierfür die URL oder den Begriff in das Textfeld ein und markieren Sie diese/n. Klicken Sie anschließend auf das Symbol **[Link einfügen/bearbeiten]**. Dort haben Sie die Möglichkeit, Ihre URL in das Feld *Adresse*

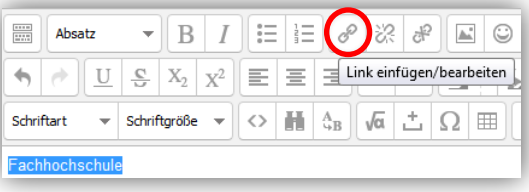

einzutragen. Speichern Sie Ihre Änderungen mit **[Einfügen]** ab.

## <span id="page-4-0"></span>**Eine Datei an eine Wiki-Seite anfügen**

Um ein Dokument an eine Wikiseite anzufügen, können Sie Ihren Text verlinken. Hierfür markieren Sie Ihren zu verlinkenden Text und klicken anschließend auf **[Link einfügen/bearbeiten]**. Es öffnet sich das Fenster *Link einfügen/bearbeiten*. Benennen Sie den zu verlinkenden Text am besten so wie Ihr Dokument heißt. Für die Verlinkung zu einer Datei klicken Sie auf den Button **[Durchsuchen]** rechts neben dem Adressfeld. Es

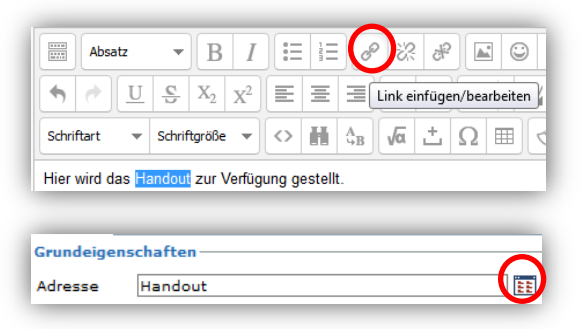

⊪ Bild einfügen/bearbeiten

> $\heartsuit$  $T_{\rm X}$

竜

통증

 $\overline{E}$ 

古

 $\sqrt{\alpha}$ 

ŀв

 $\Omega \equiv$ 

öffnet sich nun die bekannte Dateiauswahl. Nachdem Sie die zu verlinkende Datei ausgewählt haben, öffnet sich erneut das Fenster *Link einfügen/bearbeiten.* Zum Speichern klicken Sie auf **[Einfügen]**. Ihr zuvor markierter Text ist nun blau und es öffnet sich die verlinkte Datei, wenn Sie den Text anklicken.

## <span id="page-4-1"></span>**Ein Bild an eine Seite im Wiki anfügen**

Möchten Sie nun ein Bild in Ihre Wiki-Seite einbinden, können Sie dies direkt in den Textverlauf miteinfließen lassen. Öffnen Sie hierzu Ihre zu bearbeitende Wiki-Seite. Setzen Sie zunächst Ihren Cursor an die entsprechende Stelle im Text und klicken auf **[Bild einfügen/bearbeiten]**. Im Anschluss öffnet sich das Fenster *Bild einfügen/bearbeiten* zum Hochladen von Bildern und Dateien. Klicken Sie

hierfür auf **[Bild wählen oder hochladen]**, um im Anschluss über die Dateiauswahl die entsprechende Datei auszuwählen. (Informationen dazu erhalten Sie in der Dokumentation "Dateiverwaltung" im Kurs "Moodle-Hilfe für Kursersteller/innen".) Um Ihre Datei auszuwählen, klicken Sie auf **[Letzte Dateien], [Datei hochladen]** oder **[Eigene Dateien]** und gehen wir gewohnt vor. Nachdem Sie die gewünschte Datei ausgewählt haben, sehen Sie eine Vorschau Ihres Bildes. Geben Sie im Feld *Beschreibung* noch einen Alternativtext an, welcher angezeigt wird, wenn das Bild einmal nicht korrekt dargestellt werden kann, und bestätigen Ihre Auswahl über **[Einfügen]**. Im Anschluss erscheint Ihr eingefügtes Bild im Wiki. Speichern Sie Ihr Wiki, wenn Sie keine Änderungen mehr vornehmen möchten.

# <span id="page-4-2"></span>**Kommentar schreiben (Diskussion)**

Um einen Kommentar zu schreiben oder eine Diskussion zu beginnen, navigieren Sie zu der Seite im Wiki, die Sie kommentieren möchten. Klicken Sie auf den Reiter *Kommentare* in der Navigationsleiste und anschließend auf **[Kommentar hinzufügen]**. Schreiben Sie Ihren Kommentar

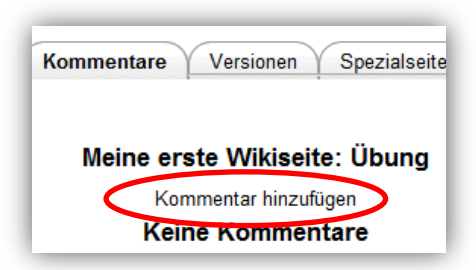

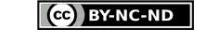

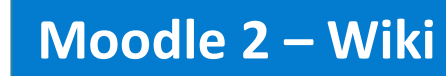

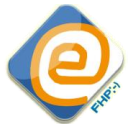

und sichern diesen, indem Sie auf **[Änderungen speichern]** klicken. Um zu sehen ob einer der Nutzer/innen ein Kommentar zu Ihrer Seite verfasst hat, gehen Sie zum Reiter *Kommentare*. Dort finden Sie eine Auflistung der vorhandenen Kommentare zu Ihrer Seite.

# <span id="page-5-0"></span>**Versionen**

Die Funktion *Versionen* bietet Ihnen die Möglichkeit, die einzelnen Versionen einer Seite miteinander zu vergleichen. Klicken Sie zunächst das Wiki auf Ihrer Kursseite an und navigieren zu der Seite im Wiki, von der Sie die Versionshistorie sehen möchten. Klicken Sie nun auf den Reiter *Versionen* in der Navigationsleiste. Es öffnet sich eine Übersicht über alle bisherigen Versionen der Wiki-Seite mit den Angaben: Versionsnummer, Nutzer/in und dem Änderungsdatum.

## <span id="page-5-1"></span>**Versionen vergleichen**

Die linke Spalte bietet Ihnen die Möglichkeit, Versionen miteinander zu vergleichen. Um zwei Versionen zu vergleichen, klicken Sie diese an.

Beachten Sie bitte, dass die obere Version rechts angeklickt wird und die untere links. Gehen Sie danach zu dem Feld **[Ausgewählte Versionen vergleichen]**.

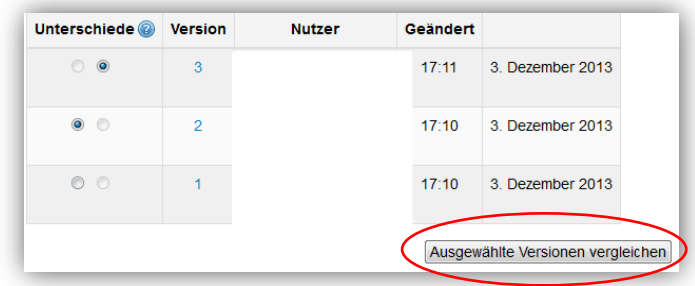

Im folgenden Fenster sehen Sie beide

Versionen nebeneinander mit den entsprechenden Änderungen. Ein Text, der geändert wurde, wird in der älteren Version gelb unterlegt und rot durchgestrichen angezeigt. In der neueren Version ist dieser Text grün unterlegt und rot.

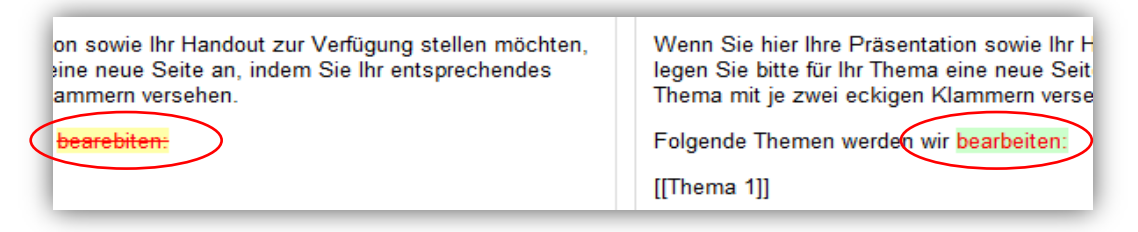

# <span id="page-5-2"></span>**Spezialseiten**

Die Funktion *Spezialseiten* hilft Ihnen dabei, sich einen Überblick über die Organisation der Wiki-Seiten zu verschaffen. Um die Spezialseiten aufzurufen, navigieren zu der Wiki-Seite, die Sie unter dem Aspekt der Spezialseite betrachten möchten. Klicken Sie auf den Reiter *Spezialseiten.* Wählen Sie anschließend in dem Drop-Down- Menü die entsprechende Kategorie aus. Folgende Möglichkeiten stehen Ihnen zur Verfügung:

- **Mitwirkung**
- $\blacksquare$  Links
- **Unverlinkte Seiten**
- **Seitenindex**
- **Seitenliste**
- **Aktualisierte Seiten**

## Mitwirkung

Es wird Ihnen eine Liste der Seiten angezeigt, an denen Sie mitgewirkt haben (geschrieben, geändert und neu erstellt).

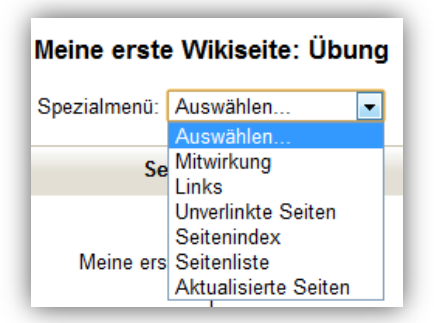

 $\left(\text{cc}\right)$  BY-NC-ND

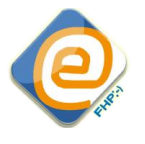

## Links

Diese Seite zeigt Ihnen, welche Wiki-Seiten auf die aktuelle Wikiseite verlinken und zu welchen Wiki-Seiten die aktuelle Wiki-Seite verlinkt ist.

## Unverlinkte Seiten

Es wird Ihnen eine Liste der Wiki-Seiten angezeigt, die nicht verlinkt sind.

#### Seitenindex

Hier wird eine hierarchische Struktur des Wikis angezeigt, ausgehend von der aktuellen Wiki-Seite.

#### **Seitenliste**

Sie erhalten eine alphabetische Liste aller Wiki-Seiten und können direkt zu den Seiten navigieren.

#### Aktualisierte Seiten

Es wird Ihnen eine Liste der zuletzt geänderten Wiki-Seiten angezeigt.

## <span id="page-6-0"></span>**Dateien**

Mit Hilfe der Funktion Dateien können Sie sich alle Dateien, die im Wiki verlinkt sind, anzeigen lassen. Nachdem Sie den Reiter *Dateien* angeklickt haben, wird Ihnen eine Liste aller bisher eingestellten Dateien angezeigt. Sie können die Dateien anklicken, um sie anzeigen zu lassen.

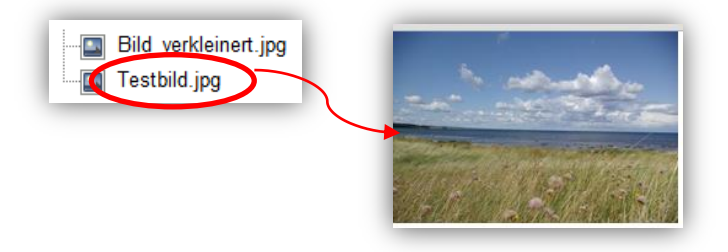

#### **Zitationsbeispiel nach APA-Style:**

Steinwegs, C., Tomczyk, P. (2014). *Moodle 2: Wiki.* Zugriff am 01.06.14 unter http://ecampus.fhpotsdam.de/moodle/pluginfile.php/64818/mod\_resource/content/2/Doku\_Wiki\_Teilnehmerinnen.p df